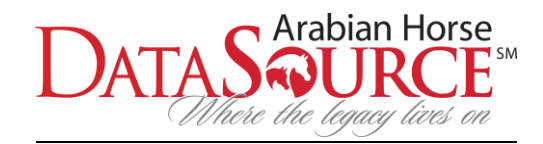

## DataSource Quick Reference Guide

Log in to your Arabian Horse Association (AHA) account by visiting<https://www.arabianhorses.org/> and click on *Login.* If you are a new DataSource user and do not have an AHA account, you will need to create an account and password before you will be able to purchase a DataSource subscription:

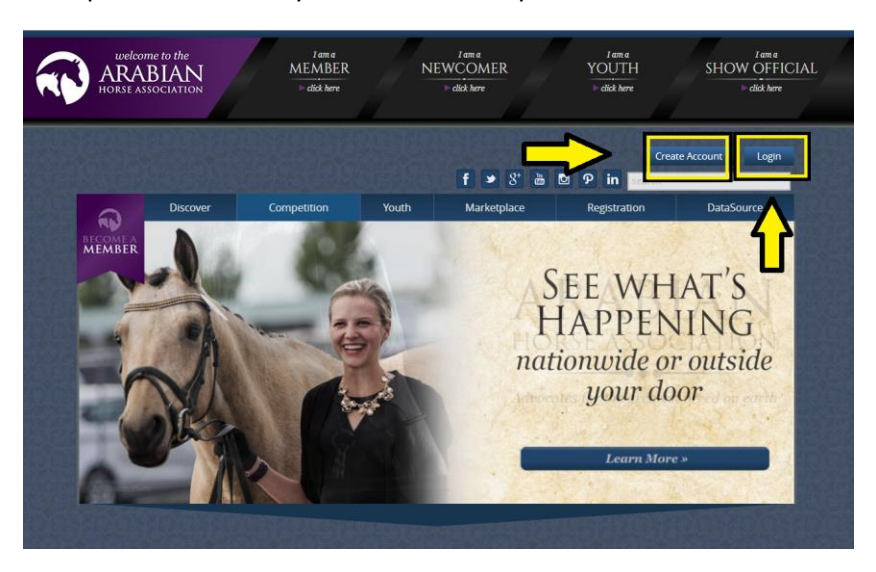

After you have logged in to your AHA account, scroll down to the section entitled *DataSource* and click on *My DataSource*:

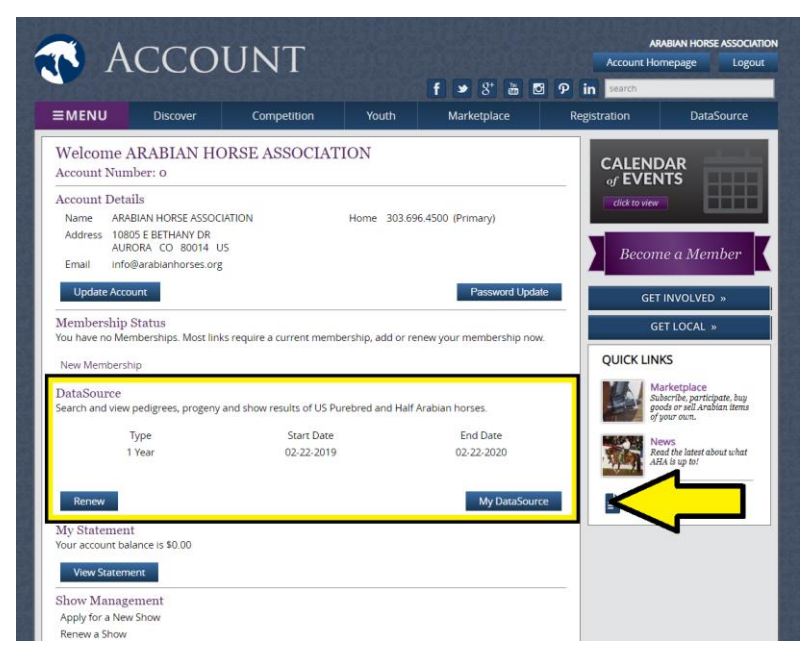

After you click on *My DataSource*, you will then be redirected to the new and improved DataSource homepage. The new homepage has all of the same functionalities as the old DataSource, but the navigation bar is now located across the top of the screen:

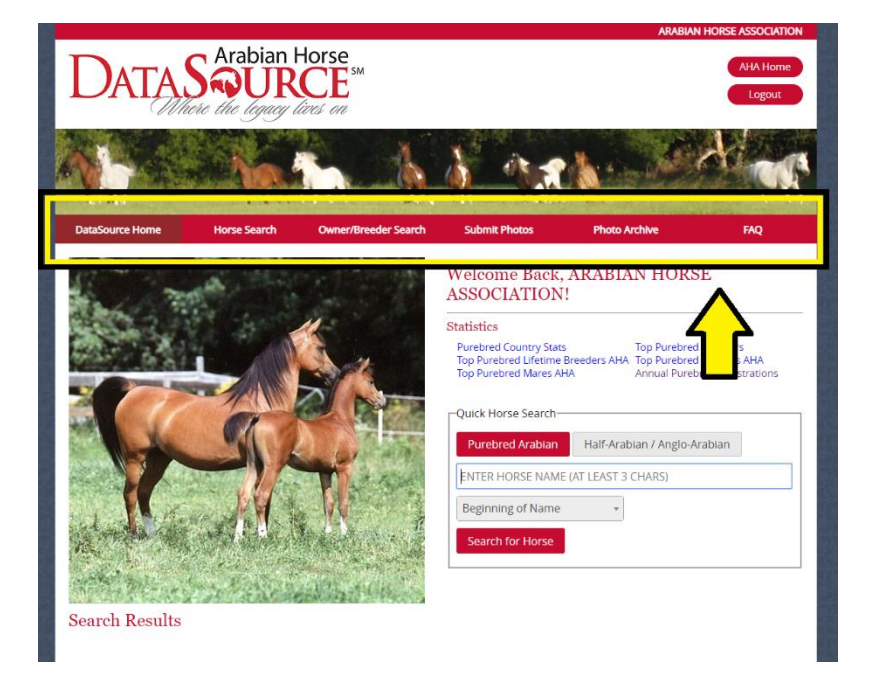

To Search for a horse, you have two options. You can either use the *Quick Horse Search* function or you can click on the *Horse Search* button in the navigation bar. Our suggestion is to use the *Horse Search* option as it will give you complete results:

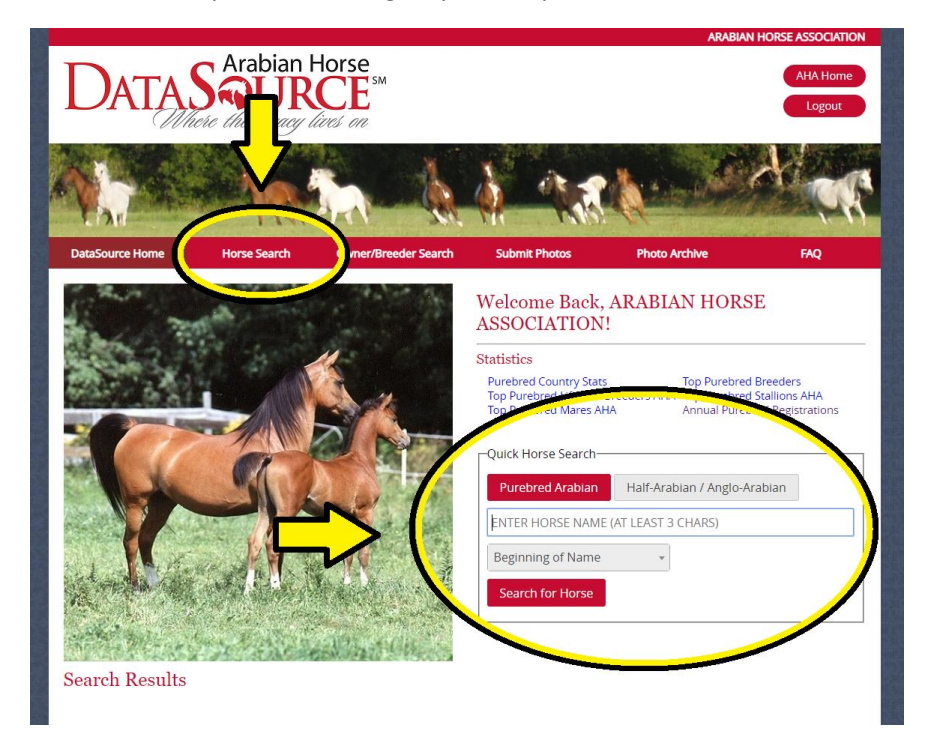

The new *Horse Search* page will look different, however, you still have all of the functionalities of the old DataSource:

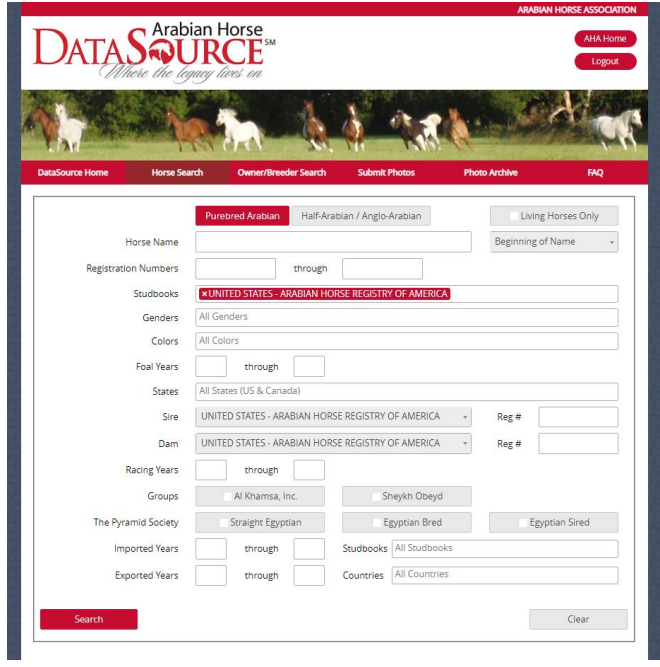

Some of the new key features of the search results are the new sort and search functions. These functions allow you to refine your search even further to find exactly what you are looking for.

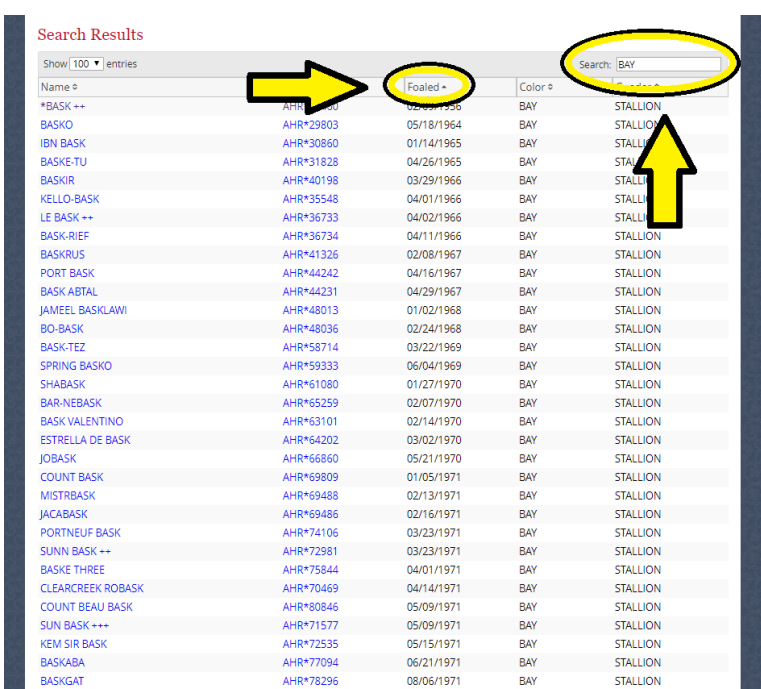

You can do the same for the Owner/Breeder Search:

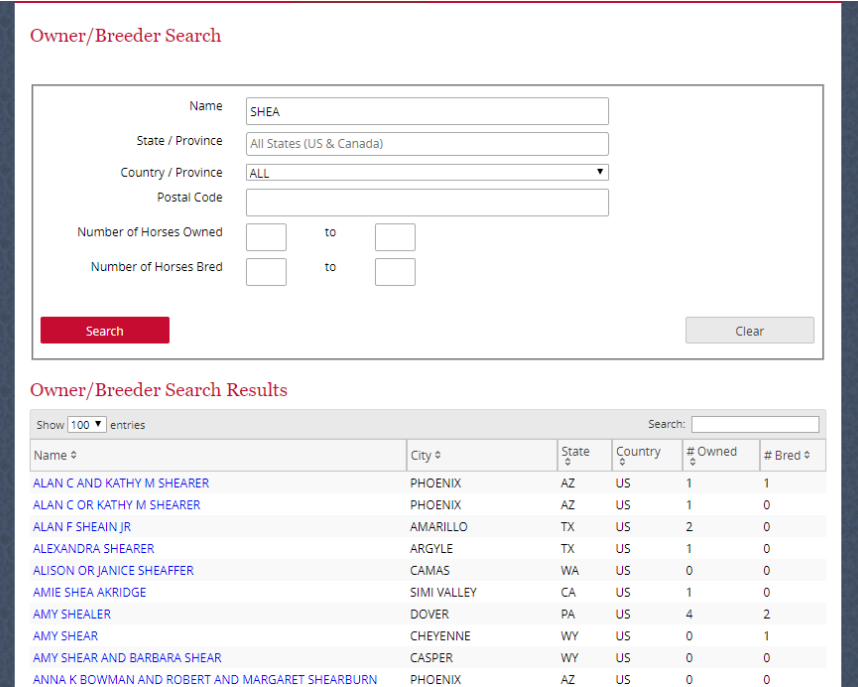

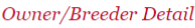

MARTY SHEA

Number of Horses Owned: 47 Number of Horses Bred: 157

 $\circ$  Currently Own  $\circ$  Once Owned  $\circ$  Breeder

Display Download Report

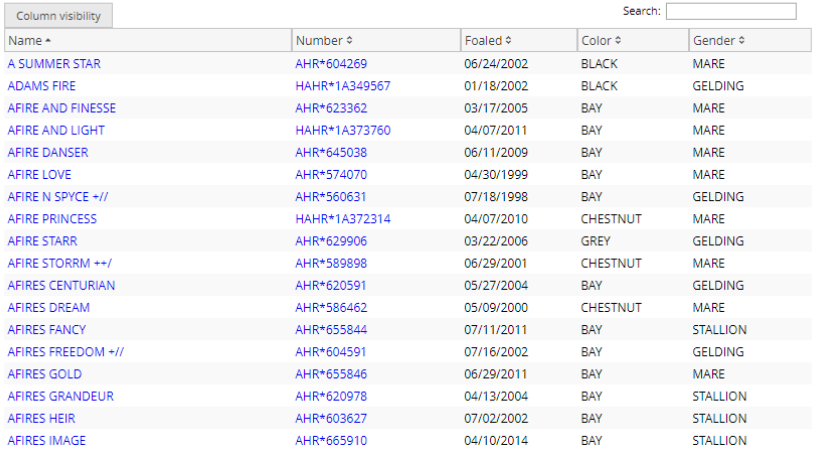

Once you have selected the horse you are looking for, you will then be redirected to the horse's profile. The new features on this page include the *Download Summary* option and new accordion style options. Only one accordion section will display at a time. The *Advanced Progeny Search* has also been improved for ease of convenience.

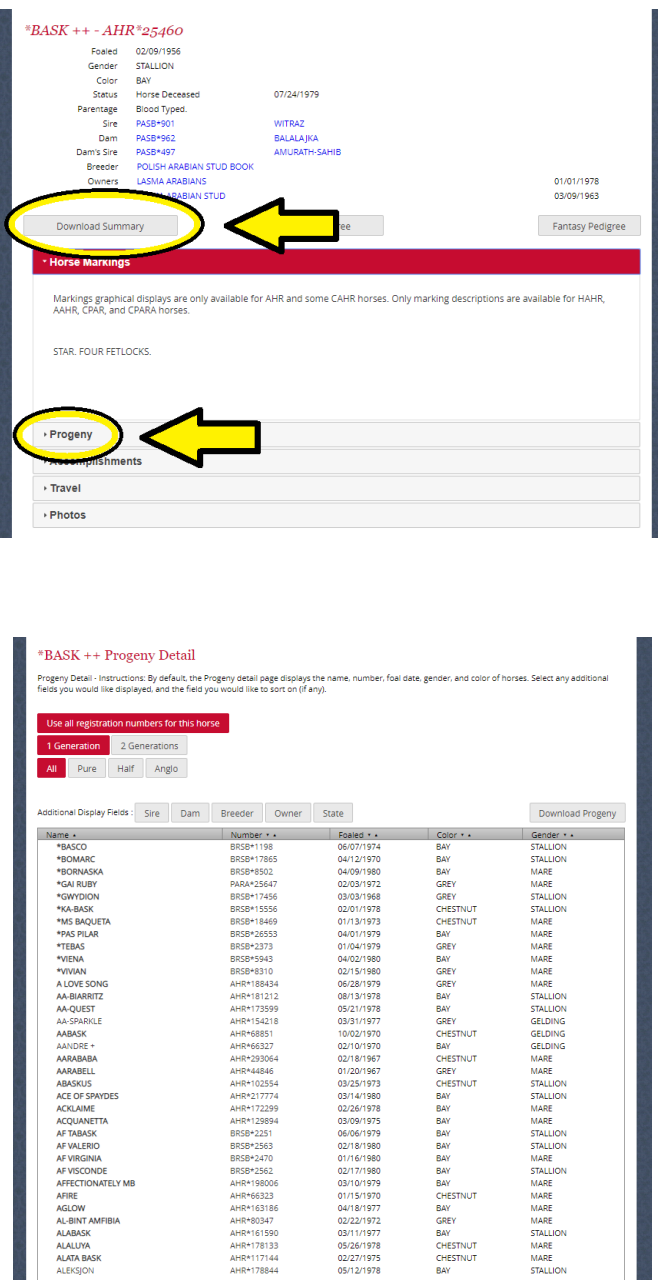

If you have questions or need further assistance in accessing your DataSource account, please contact our office at 303-696-4500.